# Zoom Security Measures

- How: 1. Log into zoom at [https://usd.zoom.us](https://usd.zoom.us/)
	- 2. Click "Sign in"
	- 3. If updating an existing meeting click "Edit Meeting" otherwise click "Schedule A Meeting "

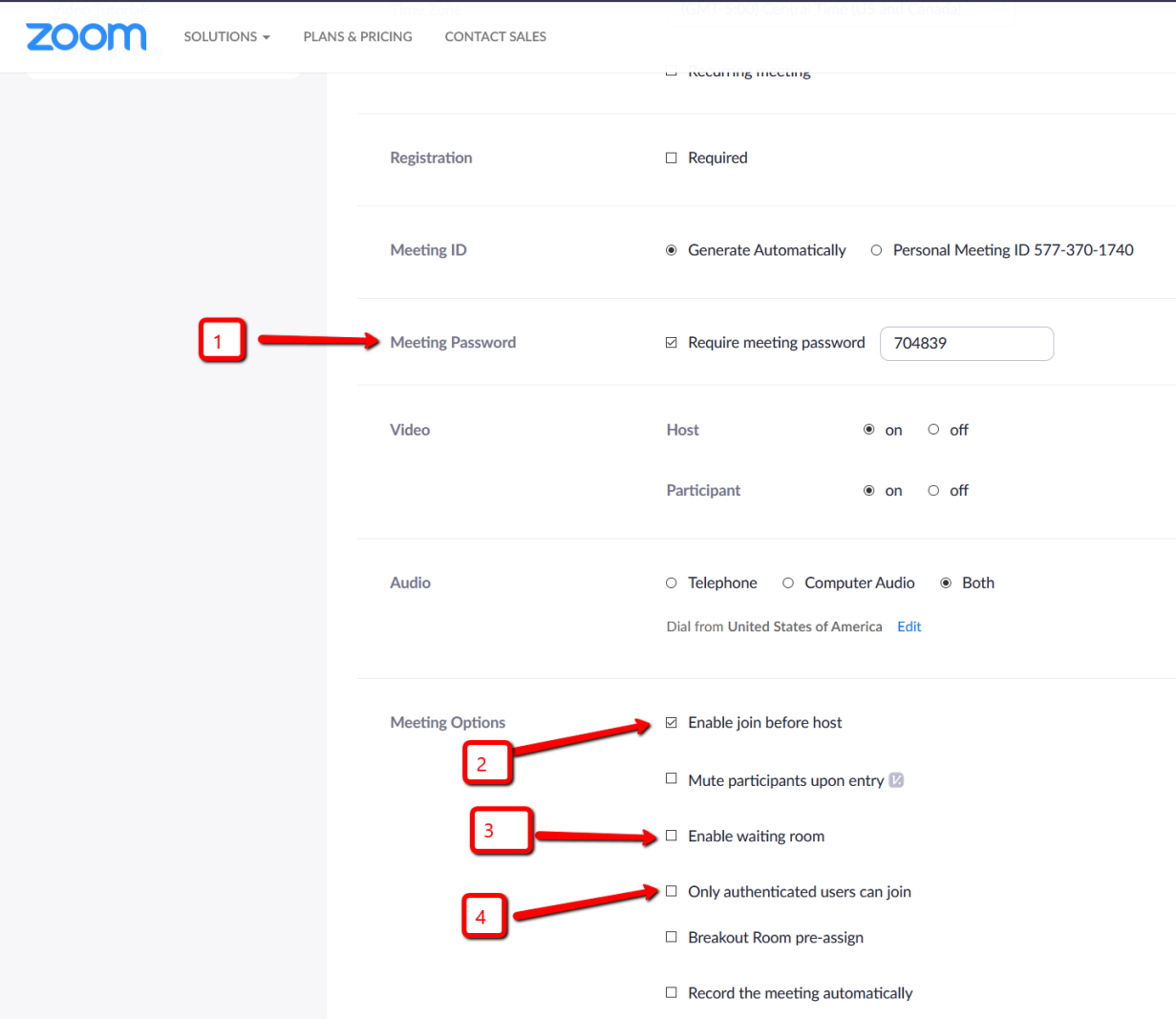

#### **1. Adding a Password**

**What:** Adding a password to the meeting that participants have to enter will increase the security of your Zoom conference by limiting those who enter.

**How:** Check the Box that says "Require Password"

**Pros:** Only People who have the password can enter

**Cons:** Users must manually enter password; Passwords can be shared

## **2. Enable/Disable Join before Host**

**What:** Enable/Disable Join before host will allow or not allow users to log in before the host. **How:** Click the Box under meeting options to allow users to join before the host (Default) Remove check to disallow joining before host. **Pros:** Host is able to view all who enter, as they enter ( if not checked) **Cons:** If users arrive early, they will not be able to join. Some users will see as a problem or Zoom not working

### 3. **Enable Waiting Room**

**What:** Enabling the waiting room allows users to join early but not be allowed into the meeting. **How:** Click : "Enable waiting room" under meeting options

**Pros:** Allows the host to determine who enters the meeting

**Cons:** Host must manually allow all users into room by clicking allow button.

If users arrive late, they will need to be admitted manually.

## **4. Authenticating Users (not suggested)**

**What:** Authenticating users will make all users log into zoom with a USD email address to access the meeting.

- **How:** Click the box "Only Authenticated users can enter" under meeting options
- **Pros:** Only USD users can access the meeting
- **Cons:** Many student users do not use their USD email address This process may also require users to go through Duo Authentication

### **Removal of Participant**

**What:** You can remove a participant who is causing problems during your meeting

- **How:** 1. Click : "Manage Participant" in the bottom of your screen
	- 2. Identify the person you want to remove
	- 3. Hover your cursor over their name and click "more"
	- 4. Click :"remove participant"